## 교학지원처

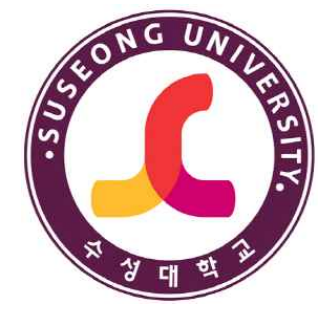

# <span id="page-0-0"></span>NCS기반 교육과정 재학생 만족도 설문조사 매뉴얼

### **■ 대학홈페이지 화면**

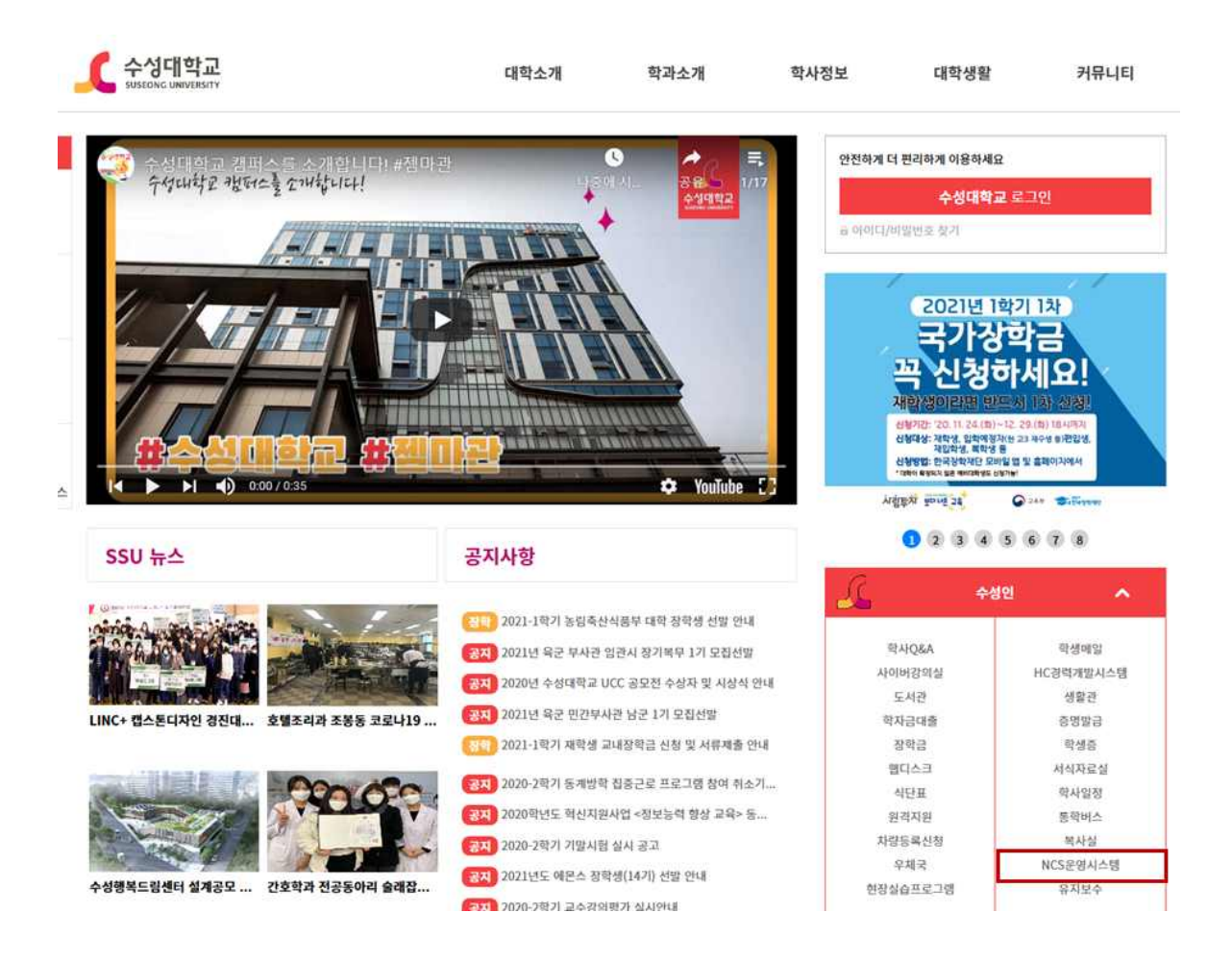

## **<사용방법>**

- 대학홈페이지 접속합니다.
- 대학홈페이지 로그인 버튼을 클릭합니다.
- 아이디와 패스워드를 입력합니다.
- 로그인후 홈페이지 중간에 [수성대]을 클릭합니다.
- NCS운영시스템을 클릭합니다.([https://scncs.sc.ac.kr/](#page-0-0))

## **■ NCS 운영시스템 화면**

- 사용화면

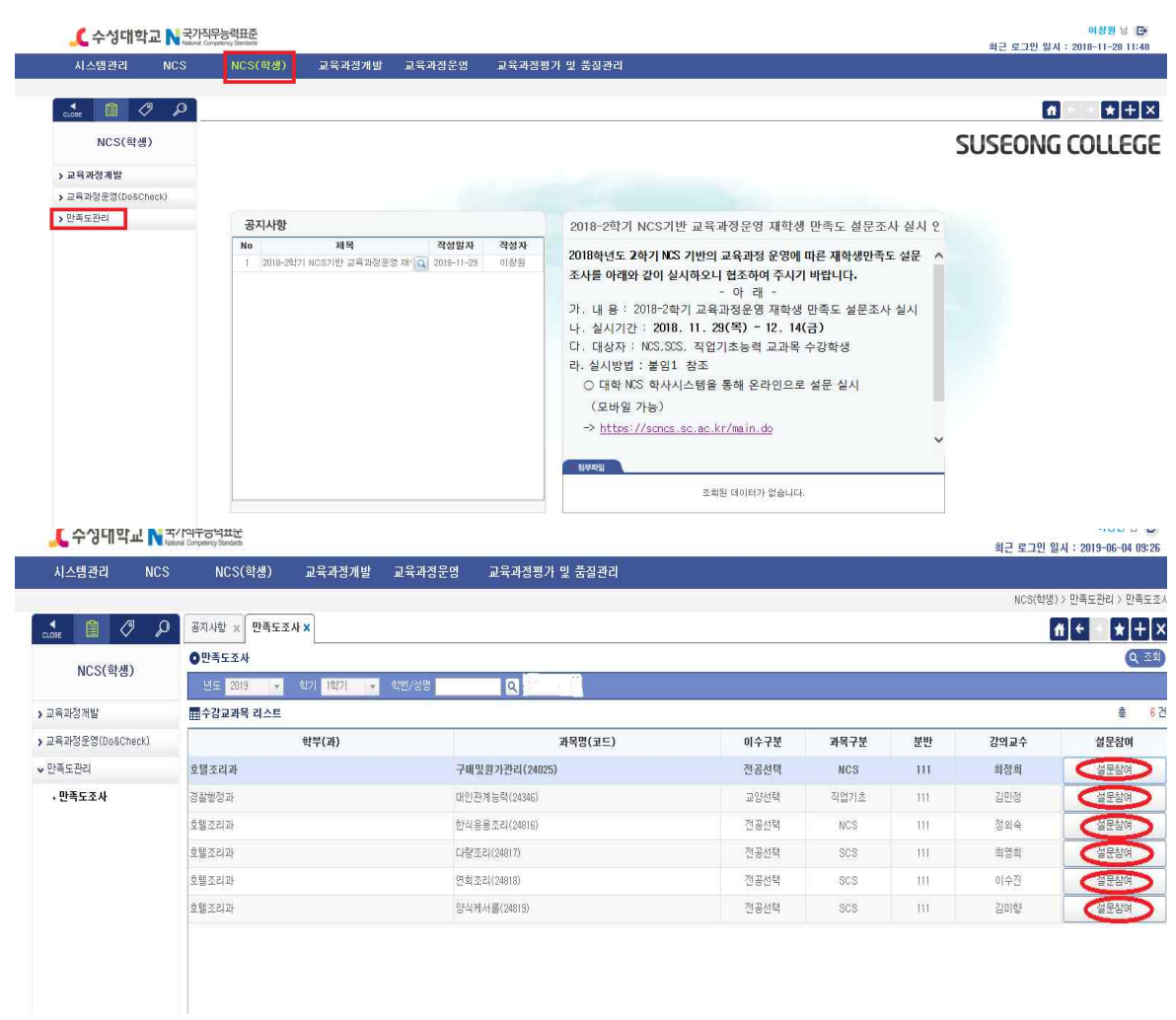

### **<사용방법>**

- NCS 시스템 NCS(학생) 을 클릭한다.
- 좌측편에 학생 만족도관리를 클릭한다.
- 만족도조사 화면에서 교과목별 설문참여를 클릭한다.(설문은 교과목 별로 실시)

## **■ NCS 운영시스템 화면**

- 설문조사 팝업

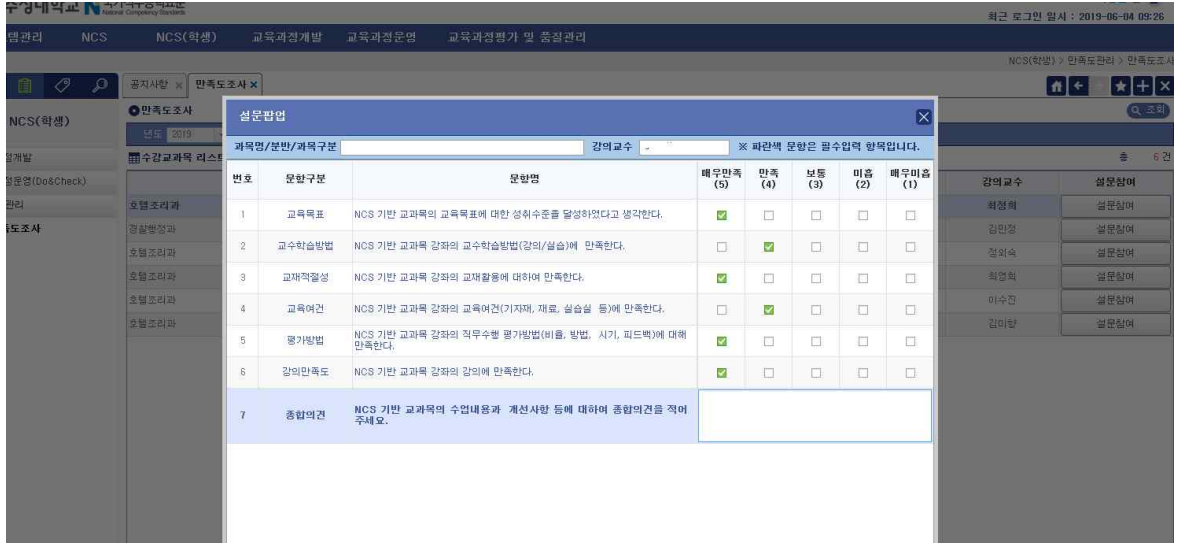

## **<사용방법>**

- 설문조사 팝업창을 연다.
- 문항에 대해서 만족도를 클릭한다.
- 종합의견을 작성한다.
- 설문작성 완료 후 저장을 클릭한다.
- 다음 교과목의 만족도조사 설문에 참여한다.